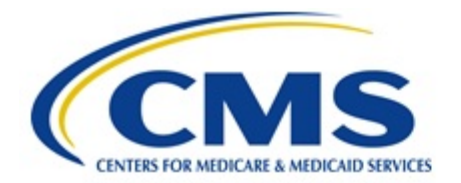

# **Centers for Medicare & Medicaid Services** CMS eXpedited Life Cycle (XLC)

# **MDS Extract Tool Reports in SAS Viya User Manual**

**Version 1.1**

# Contents

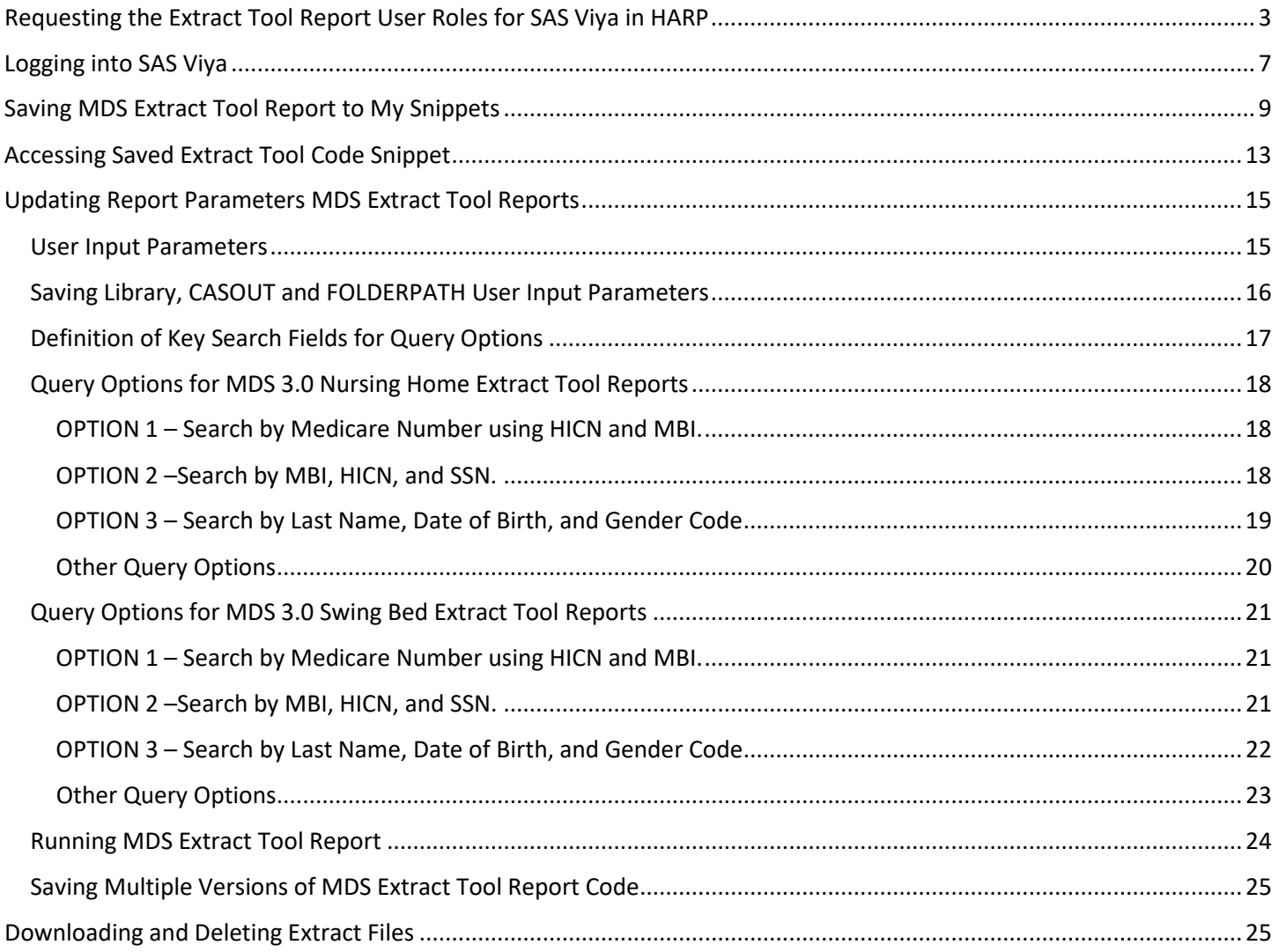

# <span id="page-2-0"></span>Requesting the Extract Tool Report User Roles for SAS Viya in HARP Log in to HARP at<https://harp.cms.gov/user-profile/home>.

Enter the User ID and Password you use to access QBIC. **NOTE**: *If you do not have access to QBIC currently, you will need to create a new User ID by selecting the Sign Up link. Once your account has been created you can proceed with the following steps.*

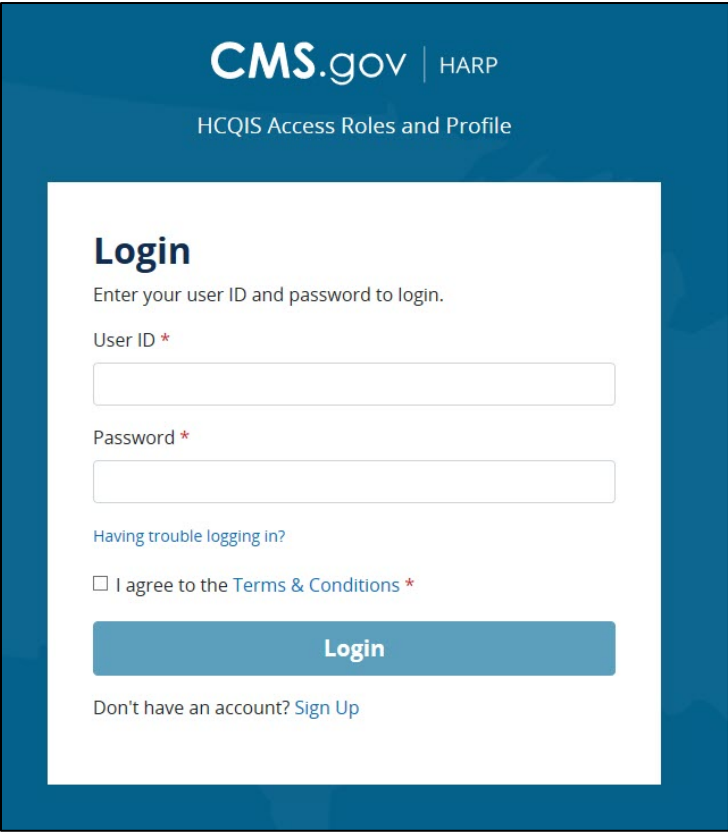

Choose a Two-Factor Authentication option from the **Device** dropdown. Click the Send Code button. **NOTE**: *This will be the same authentication device/email used to log into QBIC.*

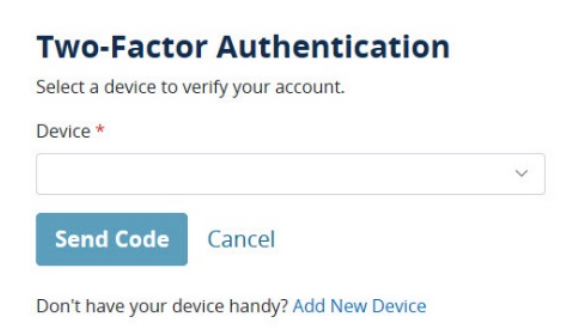

Enter the code sent to the selected two-factor authentication option in the **Security Code** text box and click the Submit button.

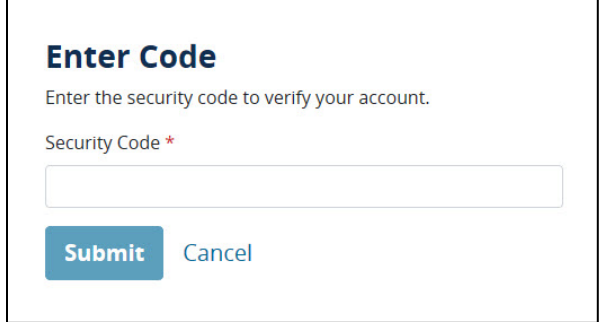

The User Profile page is displayed. Select the User Roles option in the top right corner of the page.

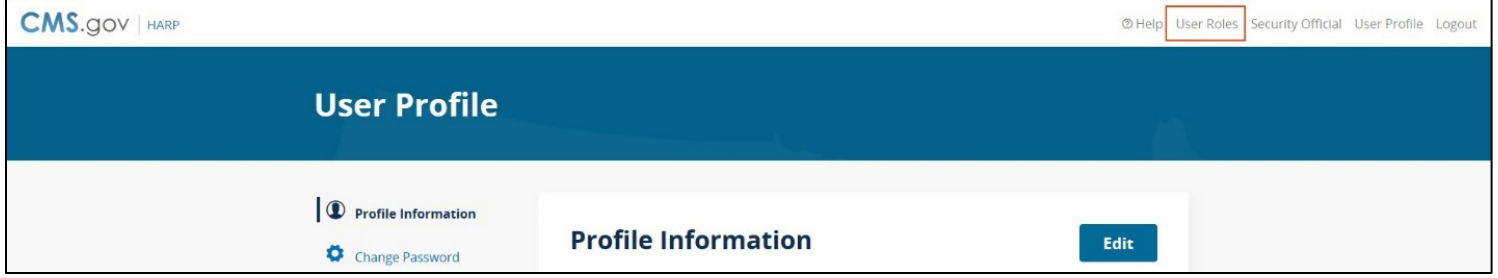

The User Roles page is displayed. Select the Request a Role button.

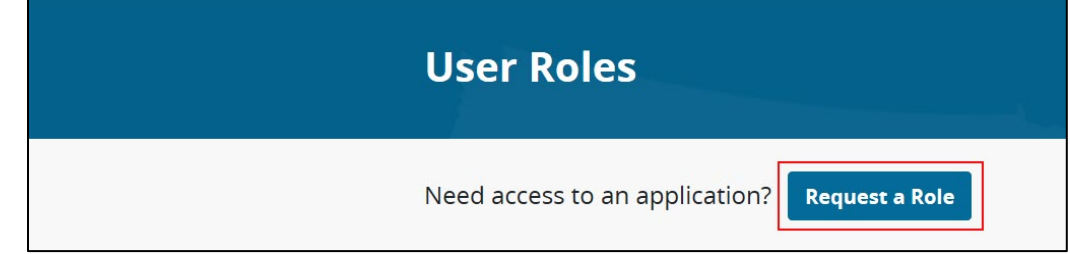

Select *iQIES Data Analytics-QBIC* and click the Next button.

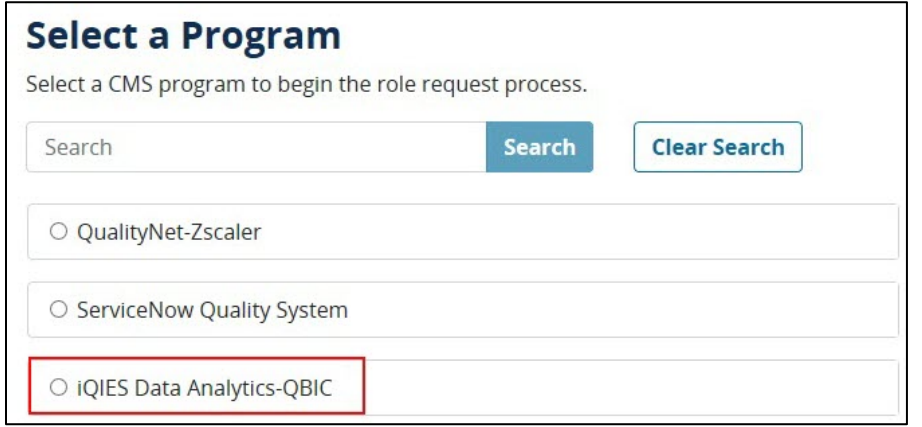

Select your organization from the list. All organizations are listed as 'Analytics-iQIES-Organization' (Example: AnalyticsiQIES-CGS). Click the Next button at the bottom of the page. **NOTE**: *If you do not see your organization in the list, please email the QTSO Helpdesk at [iqies@cms.hhs.gov](mailto:iqies@cms.hhs.gov).*

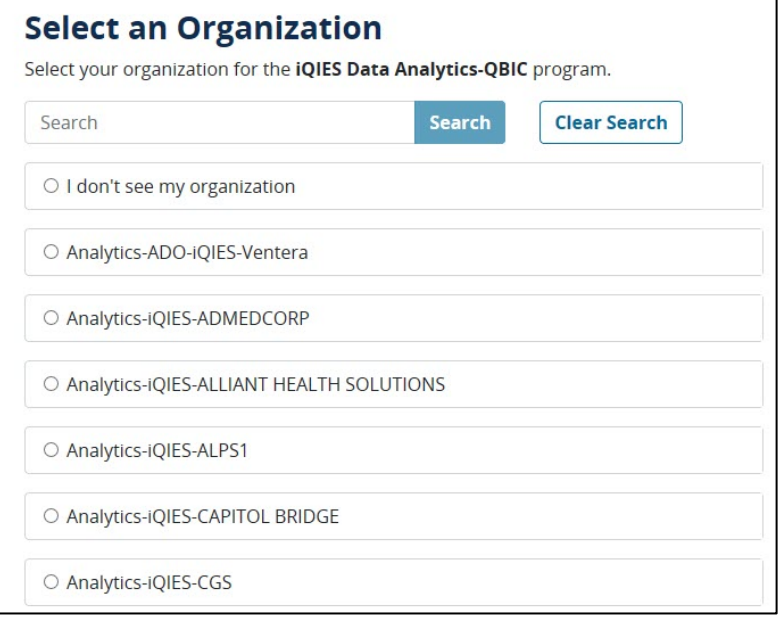

Select one of the following roles for access, then select the Next button at the bottom of the page:

- a. iQIES-EXTRACT-TOOL-MDS-Group (Select this role to access MDS Extract Tool Reports)
- b. **iQIES-EXTRACT-TOOL-IRF-Group** (Select this role to access IRF Extract Tool Reports)
- c. iQIES-EXTRACT-TOOL-MDS-Group (Select this role to access MDS Extract Tool Reports)

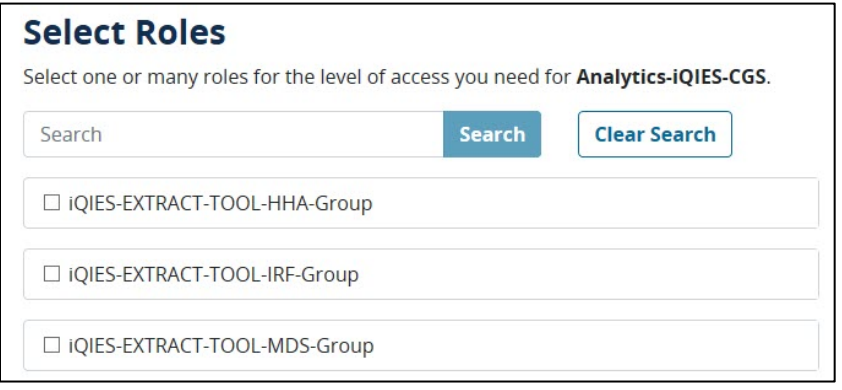

**NOTE**: *If you need to access more than one data set, you will need to submit a separate request for access to each group.*

Click the Submit button at the bottom of the page.

A pop up for Request Reason may be displayed. You can enter the business reason for making the request or you can leave it blank. Click the **Submit** button submit the role request to the CMS approvers.

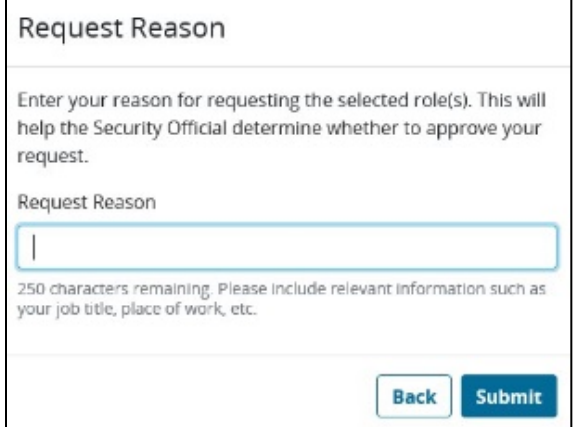

The User Roles page reloads to show the details of your pending request.

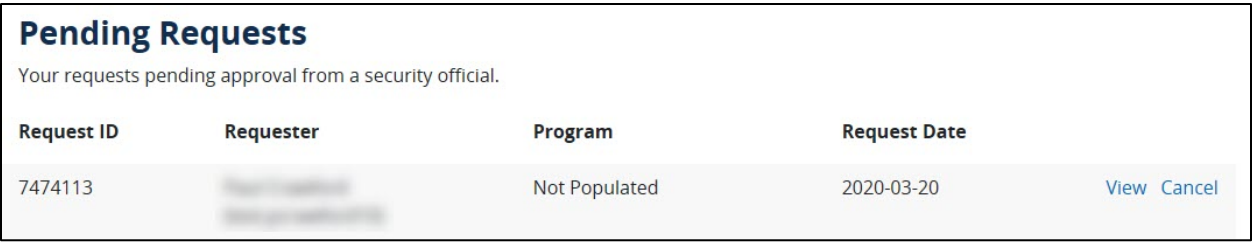

Once your request has been reviewed, you will receive an email from donotreply.HARP@hcqis.com notifying you if the role is approved or rejected. If you have not received an email response to your request within 2-3 business days, please contact the QTSO Helpdesk a[t iqies@cms.hhs.gov.](mailto:iqies@cms.hhs.gov)

Once you receive the approval email, it will take 1 business day to add the access for your account. After that time, you should be able to log in to SAS Viya at <https://qnetanalytics-viya.cms.gov/.> NOTE: *If you get an error when attempting to log in to SAS after 1 business day, please contact the QTSO Service Center at iqies@cms.hhs.gov.*

# <span id="page-6-0"></span>Logging into SAS Viya

Navigate to h[ttps://qnetanalytics-viya.cms.gov/](https://qnetanalytics-viya.cms.gov).

Enter User Name, Password and check the Agree to our Terms & Conditions box.

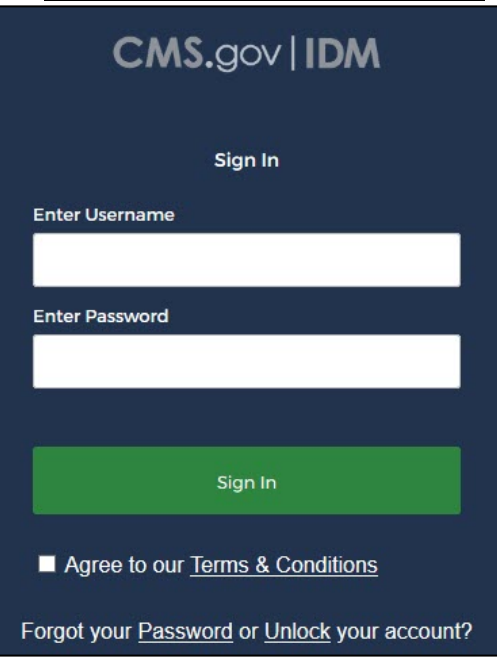

Enter security code. To change the authentication option, select the down arrow next to the circle icon.

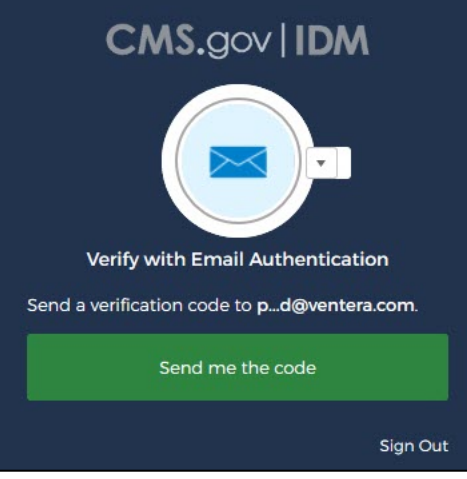

Once login is complete, the SAS Viya desktop may be displayed. **NOTE**: *The initial display page may vary depending on each user's individual settings*.

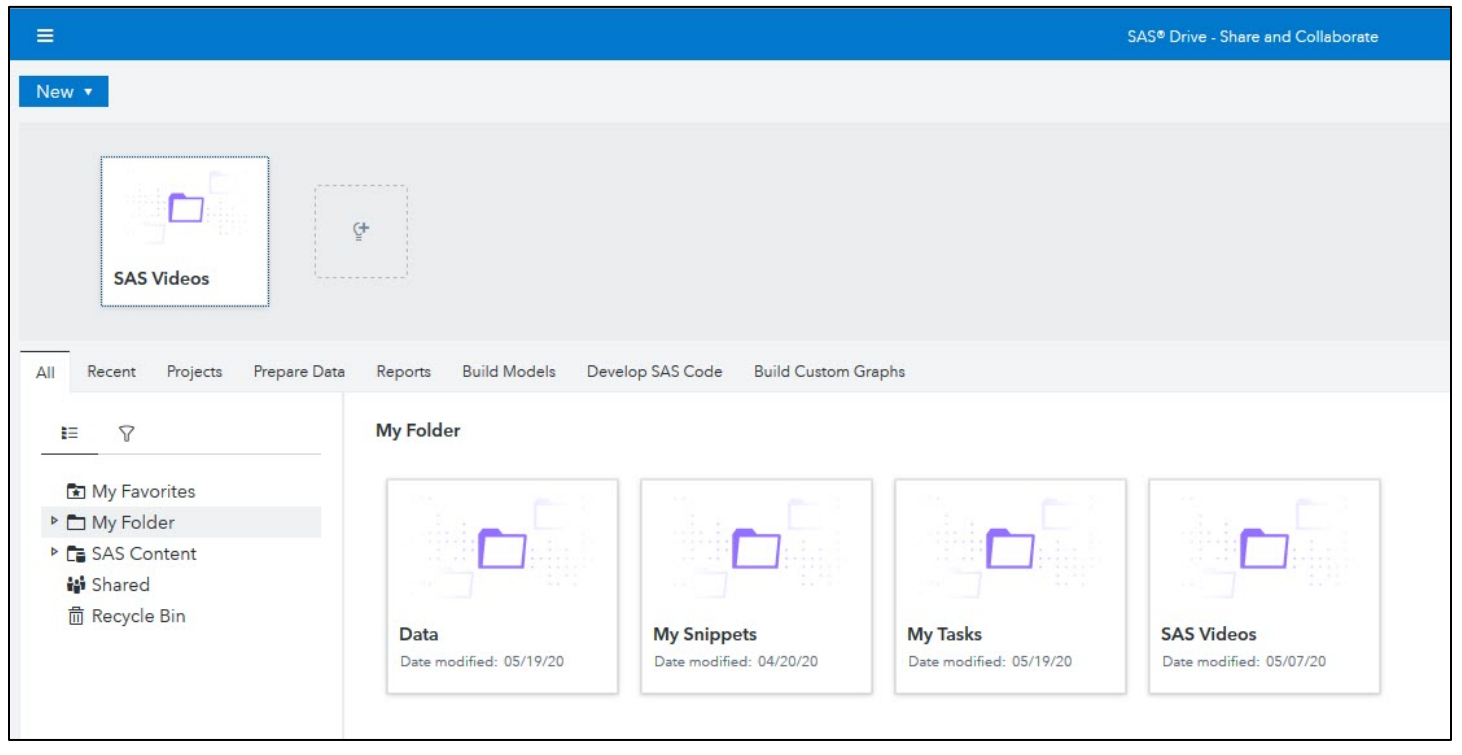

# <span id="page-8-0"></span>Saving MDS Extract Tool Report to My Snippets

It is recommended that you save a copy of the MDS Extract Tool Report code to your snippets allowing you to save the desired parameters as well as save your output to your designated folder in SAS.

Click on the Menu (pictured as 3 horizontal bars) in the top left corner of the page.

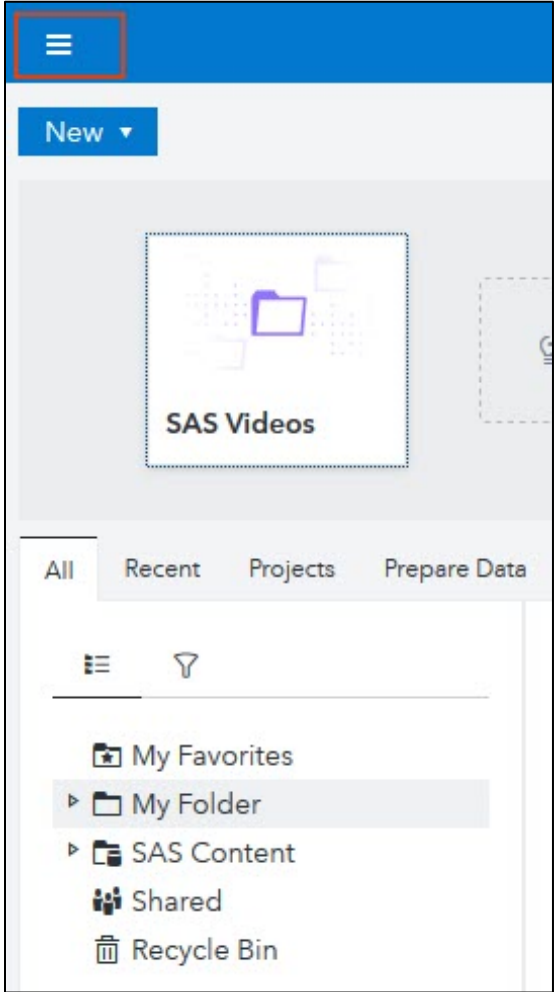

Under the Analytics Life Cycle heading, choose the Develop SAS Code option.

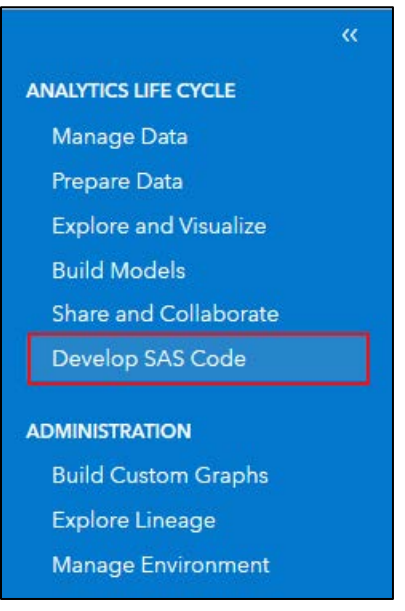

Under the Explorer menu on the left side of the page, expand the **SAS Content** folder. In the **SAS Content** folder, expand the **Projects** folder. Under the **Projects** folder, expand the **iQIES Support** folder. Under the **iQIES Support** folder, expand the **EXTRACT\_TEMPLATES** folder to display the available extract tool reports.

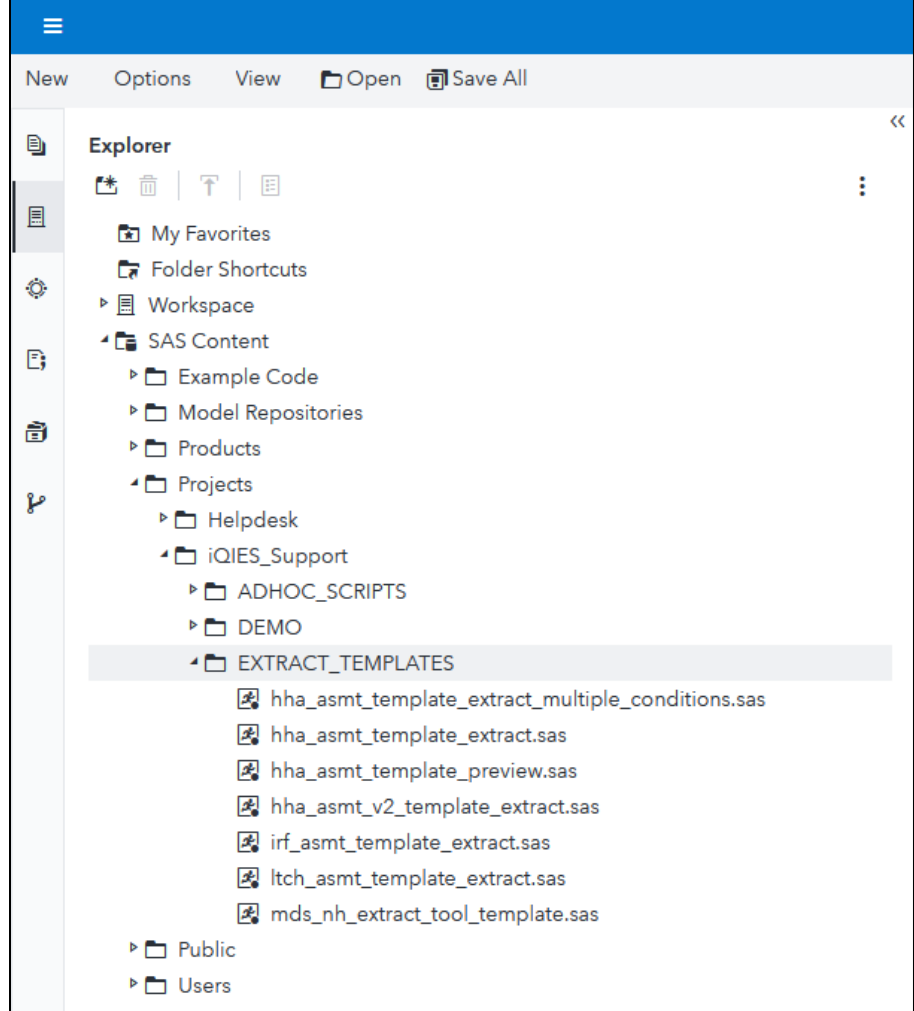

For the report code to produce a fixed width extract in OASIS Assessment Data specification order, double click on the mds\_nh\_extract\_tool\_template.sas or mds\_sb\_extract\_tool\_template.sas report. The report query opens in the Code workspace.

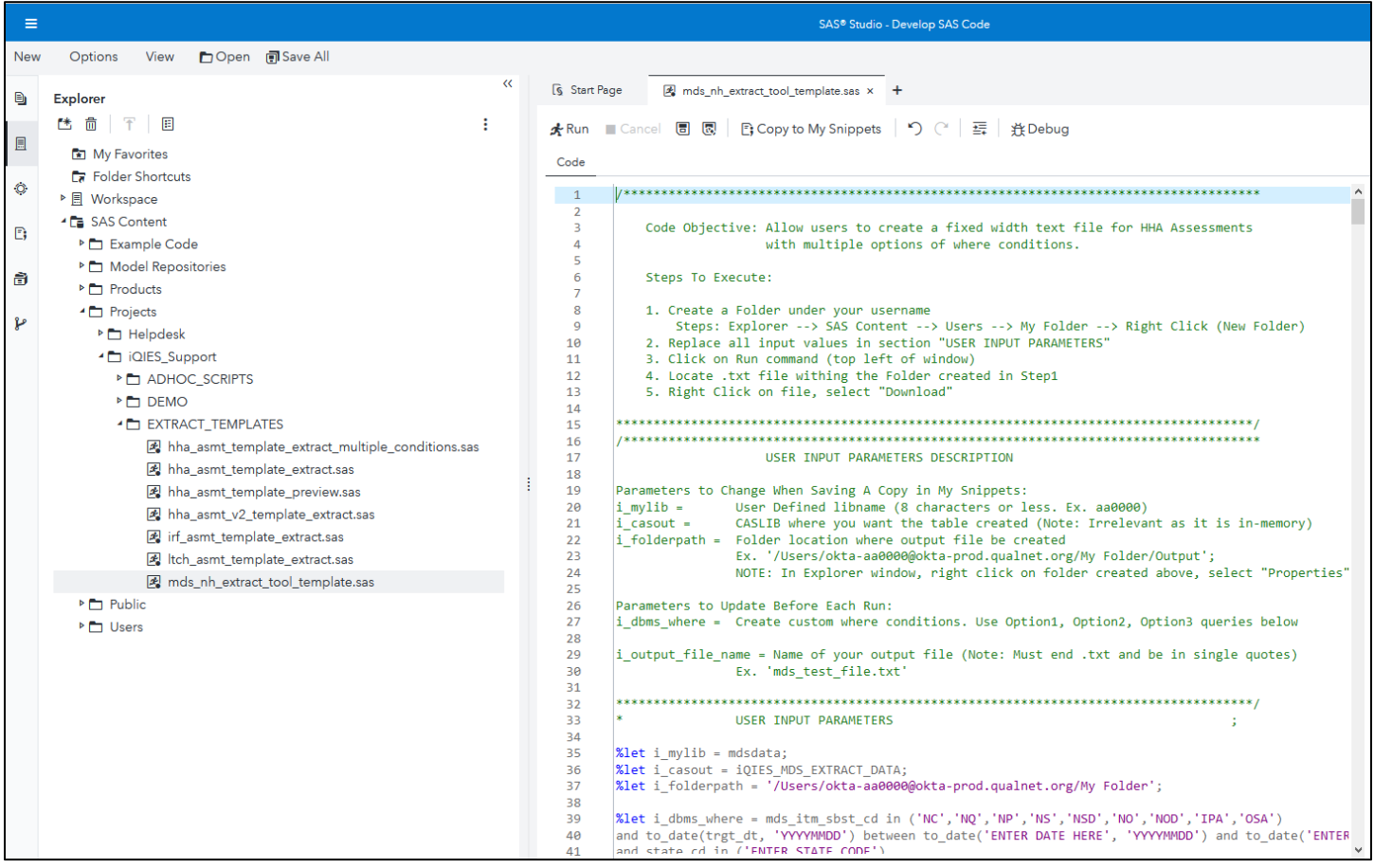

In the Code workspace, click the Save As option.

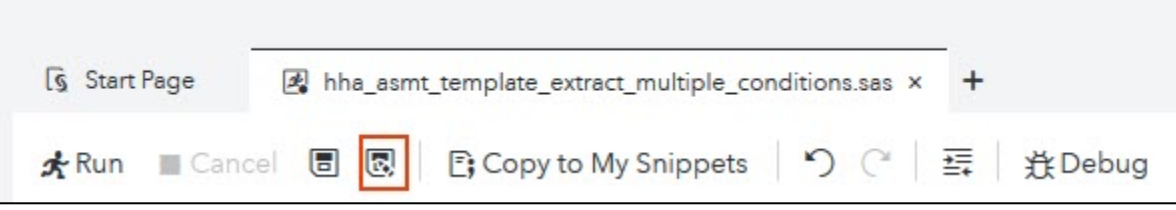

The Save As pop-up screen is displayed. Drill down in the folder menu to highlight your My Snippets folder: SAS Content->Users -> okta-username@okta-prod.qualnet.org -> My Folder -> My Snippets.

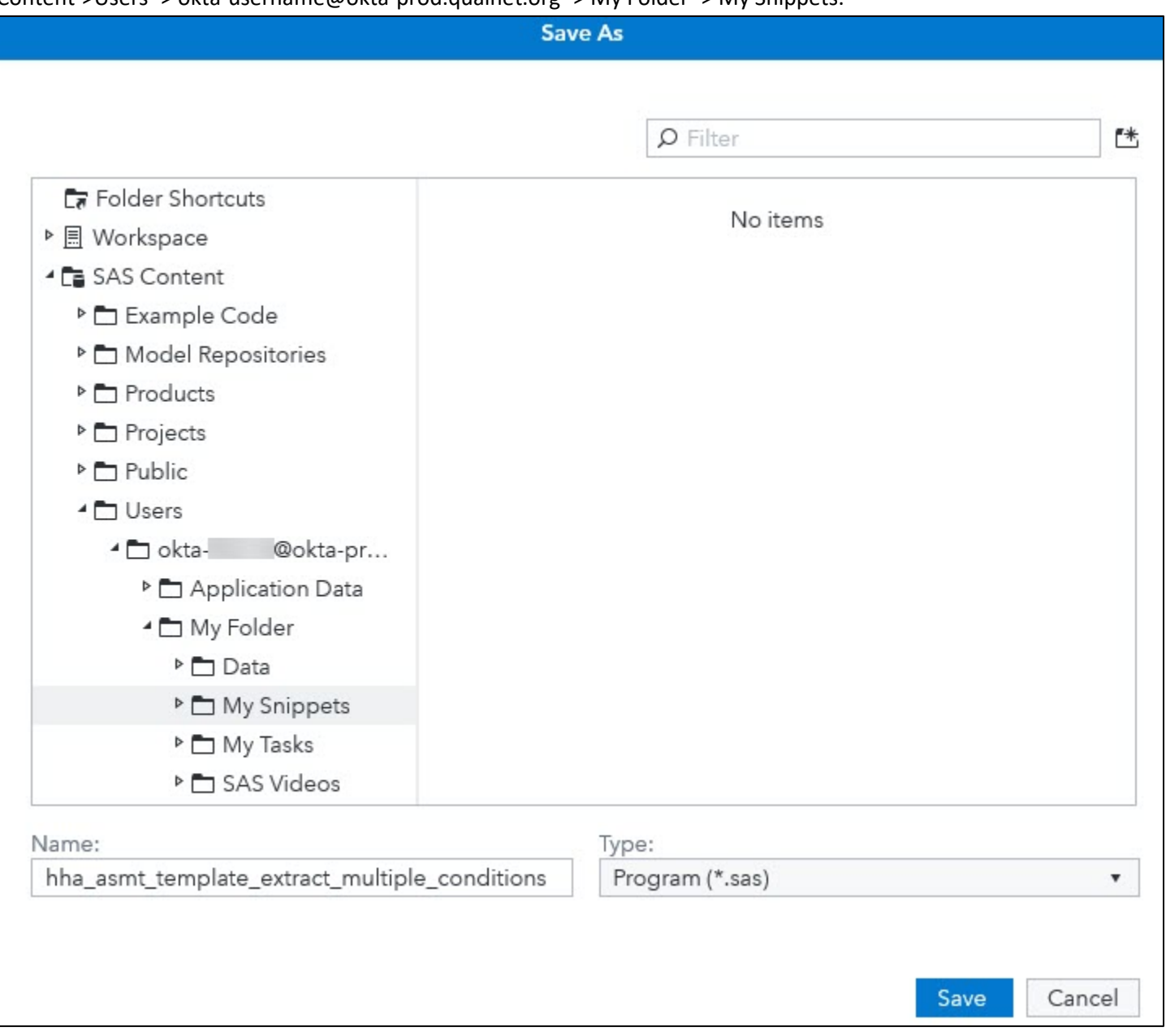

Update the name as desired. Click the Save button to save your copy of the report code.

**Note**: *Snippets are saved to the My Snippets folder under your User folder in the Explorer section. Drill down to the folder by opening the following folders: SAS Content->Users -> okta-username@okta-prod.qualnet.org -> My Folder -> My Snippets.*

# <span id="page-12-0"></span>Accessing Saved Extract Tool Code Snippet

From the SAS Viya desktop page displayed after logging in, click on the Menu (pictured as 3 horizontal bars) in the top left corner of the page.

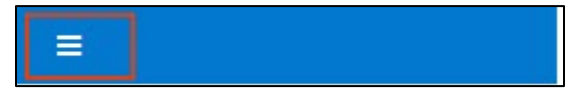

Under the Analytics Life Cycle heading, choose the **Develop SAS Code** option.

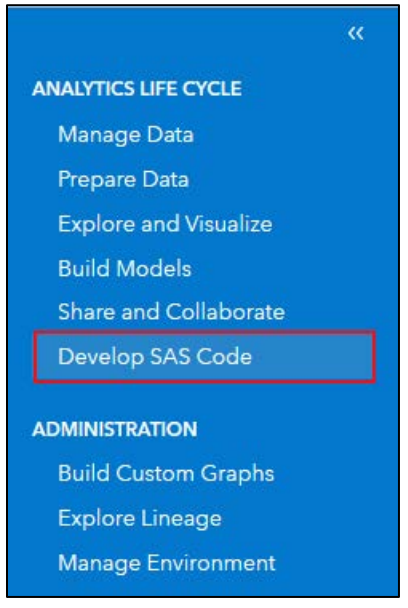

SAS Studio desktop will be displayed. Make sure that the Explorer menu is displayed by selecting the Explorer Icon (the 2<sup>nd</sup> icon in the list displayed in the left column.

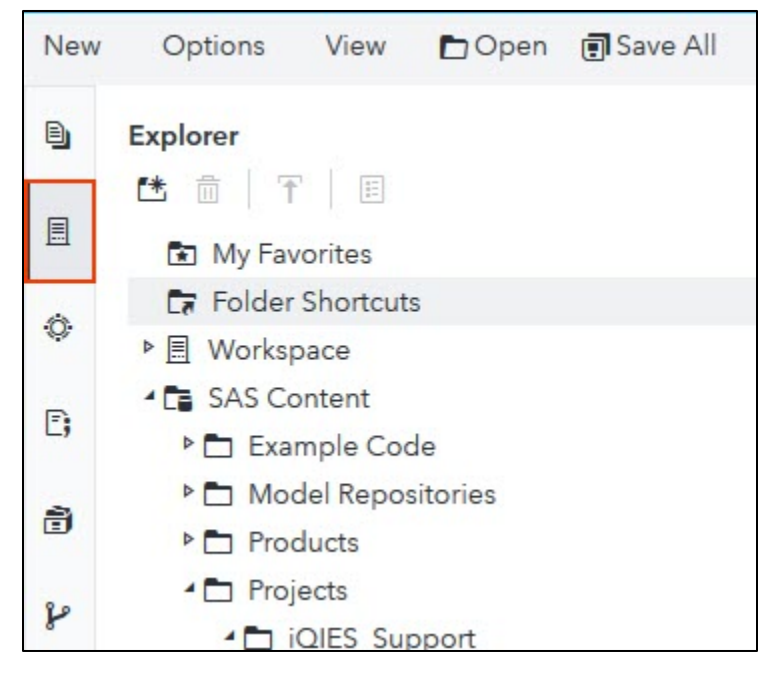

SAS Studio desktop will be displayed. In the Explorer section in the left side of the page, open the **SAS Content** Folder. Next, open the **Users** folder. Next, open your folder (named okta-##LLLL@okta-prod@qualnet.org). Open **My Folder**. Finally, open the **My Snippets** folder to display the SAS Code you have saved for running reports.

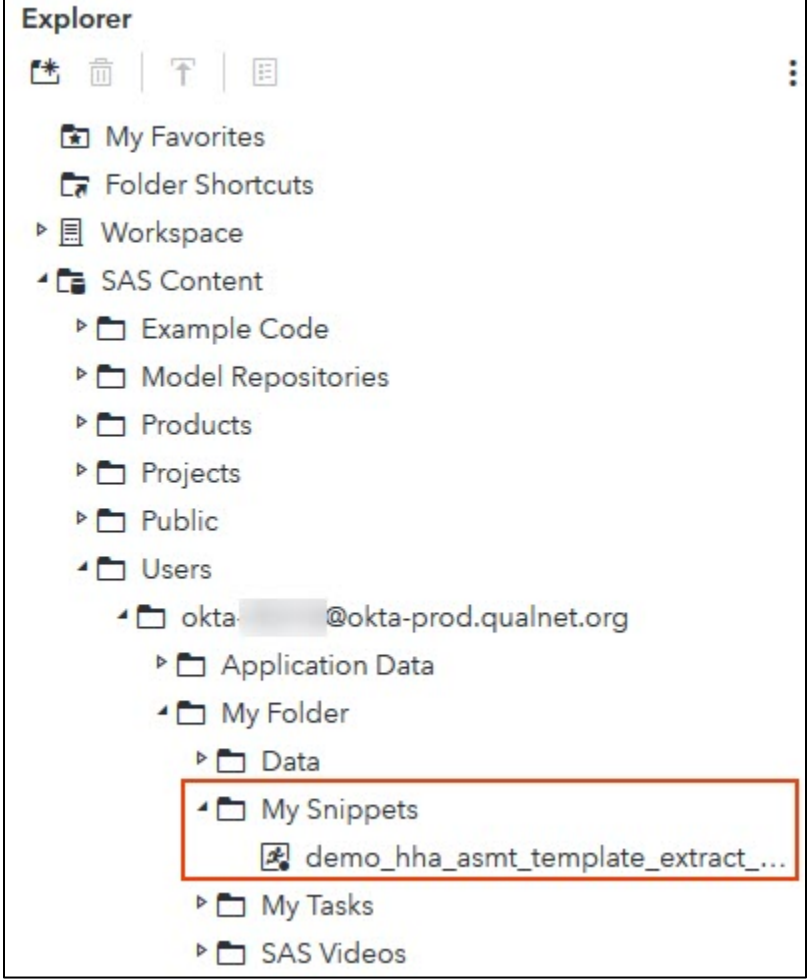

Double-click on the snippet you saved for the MDS Extract Tool Report to open the snippet in a new Code window.

# <span id="page-14-0"></span>Updating Report Parameters MDS Extract Tool Reports

Each time you run the report you need to update the report User Input Parameters in the Code window to return the extract record.

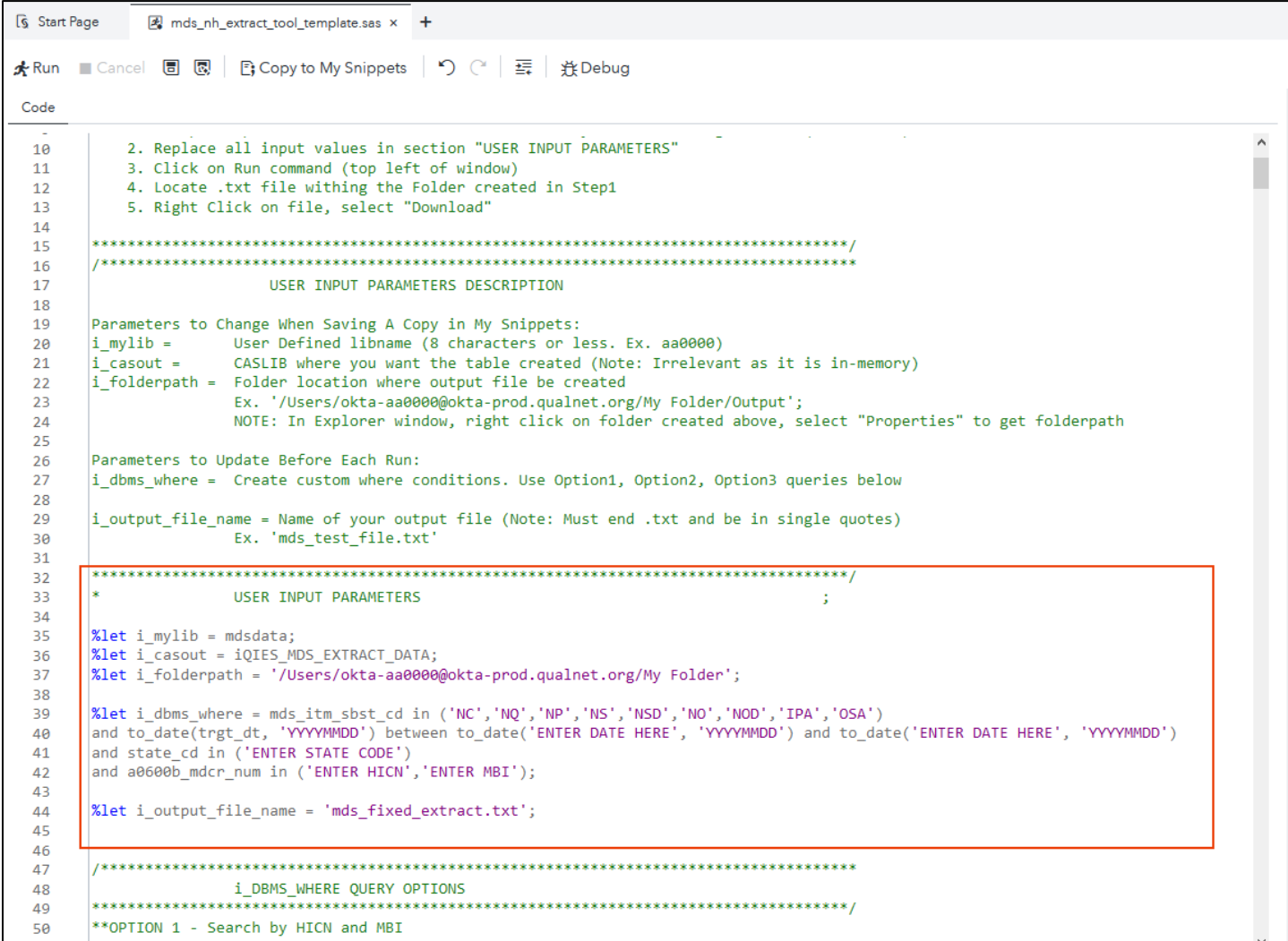

#### <span id="page-14-1"></span>User Input Parameters

Parameters to Change When Saving A Copy in My Snippets:

**i\_mylib** - User Defined libname **NOTE**: *Must be 8 characters or less.*

**i\_casout** – The customized name of the output result set. **NOTE**: *For the MDS extract tool reports, you do not need to change this parameter.* 

**i\_folderpath** - Folder location where output file be saved.

#### Parameters to Update Before Each Run:

**i\_dbms\_where** - Create custom where conditions. See Query Options for Extract Tool Reports section for more information.

**i\_output\_file\_name** - Name of your output file. The file name must end .txt and be in single quotes. Example: 'MDS\_test\_file.txt'. **NOTE**: *If you do not change the file name each time you run the job, the system will save over a previously created file with the same name.*

### <span id="page-15-0"></span>Saving Library, CASOUT and FOLDERPATH User Input Parameters

It is recommended that you update and save the **i\_mylib** and **i\_folderpath** parameters for both versions of the MDS Extract Tool reports before you run the first job.

To set your libname, update the value between the '=' sign and the semi-colon (;) for **i\_mylib.** The defined library name **must be 8 characters or less**.

To set your folderpath, update the value between the '=' sign and the semi-colon (;) for **i\_folderpath**. It is recommended that you set the folderpath to your My Folder or a folder within My Folder. Example '/Users/oktaaa0000@okta-prod.qualnet.org/My Folder'.

**NOTE**: In Explorer window, right click on folder and select Properties to get folderpath.

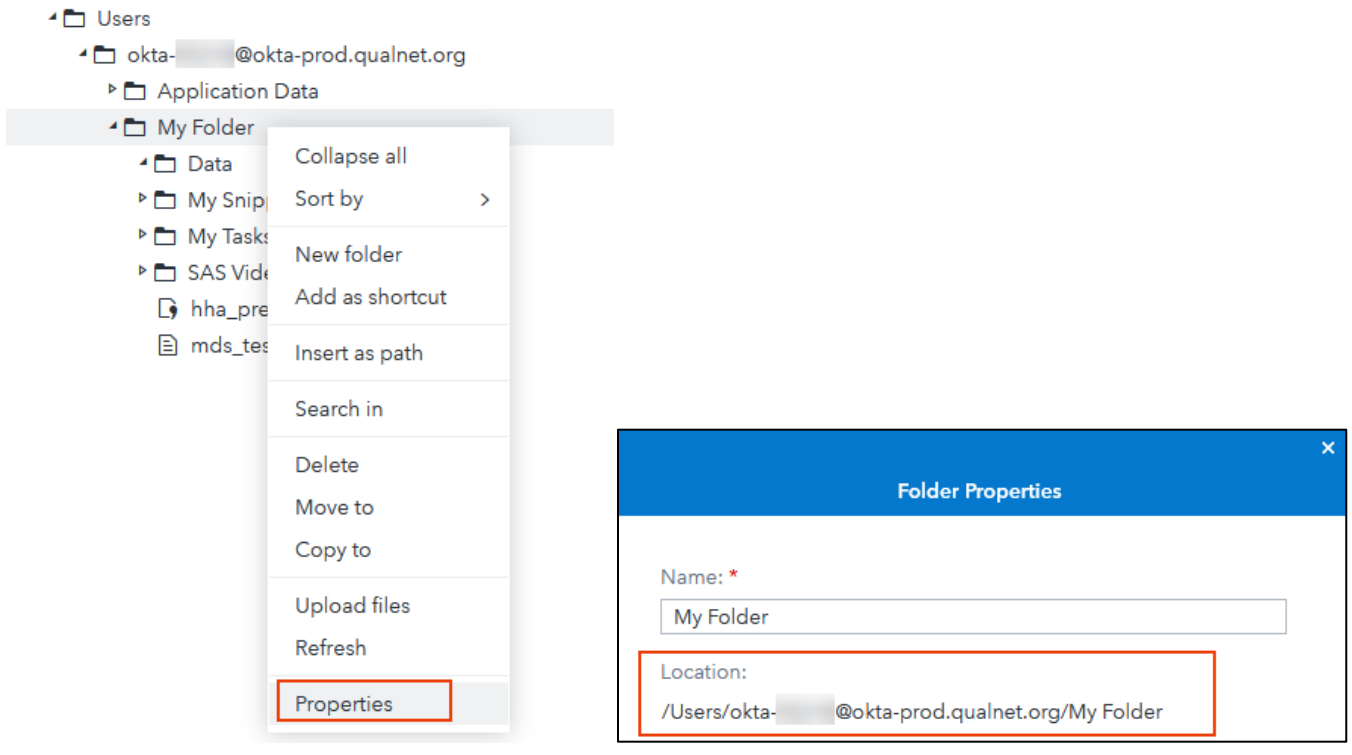

To save changes to your code snippet, click on the disk icon.

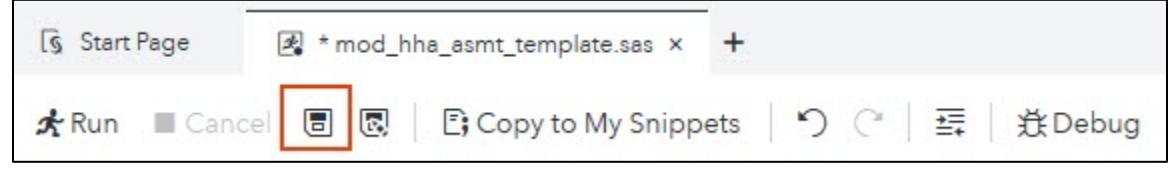

## <span id="page-16-0"></span>Definition of Key Search Fields for Query Options

- mds itm sbst cd Item Subset Code. For the MDS NH Extract Tool reports, this should always be set to return assessments with NC, NQ, NP, NS, NSD, NO, NOD, IPA, OSA codes. For the MDS SB Extract Tool reports, this should always be set to return assessments with SP, SS, SSD, SO, SOD, IPA, OSA codes.
- **trgt\_dt** The target date is based upon the type of record identified by the A0310F value. The Target Date is the Discharge Date (A2000) for records with an A0310F value = 10, 11 or 12, Entry Date (A1600) for records with an A0310F value = 01, and the Assessment Reference Date (A2300) for records with an A0310F value = 99. The Target Date for the Medicare PPS Part A Discharge record not combined with an OBRA Discharge is the Assessment Reference Date (A2300). The Target Date for a Medicare PPS Part A Discharge record that is combined with an OBRA Discharge is the Discharge Date (A2000).All dates should be entered in YYYYMMDD format.
- **state\_cd** Two-character state abbreviation for the state where the assessment was submitted.
- **a0600b\_mdcr\_num** Medicare Number. For assessments completed prior to 4/1/2018, this value will be the HICN. For assessments submitted after 1/1/2020, this value will be the MBI. For assessments submitted between 4/1/2018 and 1/1/2020, this field could contain either the MBI or the HICN.
- **a0600a\_ssn\_num**  Social Security Number submitted on the assessment
- **c\_ssnri\_trnsltn\_mbi\_txt** Resident MBI from the SSNRI translator (on assessments after 4/1/2018)
- **c\_ssnri\_trnsltn\_hicn\_txt** Resident HICN from the SSNRI translator (on assessments after 4/1/2018)
- **a0500c\_last\_name**  Resident's last name
- **a0500a\_first\_name** Resident's first name
- **a0900\_birth\_dt** Resident's date of birth in YYYYMMDD format
- a0800 gndr cd Resident's gender code. For male, enter 1. For female, enter 2.
- **mds\_asmt\_id** 15-character MDS Assessment ID with leading zeros. Example: '000071258945611'

### <span id="page-17-0"></span>Query Options for MDS 3.0 Nursing Home Extract Tool Reports

Open the mds\_nh\_extract\_tool\_template.sas report. Update the **%let i\_dbms\_where =** condition with a query below.

<span id="page-17-1"></span>OPTION 1 – Search by Medicare Number using HICN and MBI.

**NOTE**: *For assessments submitted prior to 4/1/2018, the A0600B Medicare Number will be the HICN. For assessments submitted on or after 1/1/2020, the A0600B Medicare Number will be the MBI. It is recommended to enter both the HICN and MBI to search for assessments submitted between 4/1/2018 and 12/31/2019.* 

Copy and paste the following condition in the **%let i\_dbms\_where** section in User Input Parameters:

%let i\_dbms\_where = mds\_itm\_sbst\_cd in ('NC','NQ','NP','NS','NSD','NO','NOD','IPA','OSA') and to\_date(trgt\_dt, 'YYYYMMDD') between to\_date('**ENTER VALUE HERE**', 'YYYYMMDD') and to\_date('**ENTER VALUE HERE**', 'YYYYMMDD') and state\_cd in ('**ENTER VALUE HERE**') and a0600b\_mdcr\_num in ('**ENTER HICN**','**ENTER MBI**');

#### \*To use this option:

1. Replace the 'ENTER VALUE HERE' for trgt dt with the beginning and end dates you wish to search. Be sure to enter the date in YYYYMMDD format and keep the single quote around the date. *Example: and to\_date(trgt\_dt, 'YYYYMMDD') between to\_date('20190901', 'YYYYMMDD') and to\_date('20190930', 'YYYYMMDD')*

2. Enter the two-character state abbreviation in the single quotes for the state\_cd condition. *Example: and state\_cd in ('CA')*. To include multiple states, add a comma to separate the states. *Example: state\_cd in ('CA','AZ')*.

3. Enter the HICN and MBI in the condition for a0600b\_mdcr\_num. If you are searching for both the HICN and the MBI in this field, put single quotes around each value and a comma between the values. **NOTE**: *Be sure to capitalize any letters in the HICN or MBI. Example: a0600b\_mdcr\_num in ('123456789A','Z123Y45X67')*

4. Be sure that the last condition ends with ';'.

#### <span id="page-17-2"></span>OPTION 2 –Search by MBI, HICN, and SSN.

Copy and paste the following condition in the **%let i\_dbms\_where** section in User Input Parameters:

%let i\_dbms\_where = mds\_itm\_sbst\_cd in ('NC','NQ','NP','NS','NSD','NO','NOD','IPA','OSA') and to\_date(trgt\_dt, 'YYYYMMDD') between to\_date('ENTER VALUE HERE', 'YYYYMMDD') and to\_date('ENTER VALUE HERE', 'YYYYMMDD') and state\_cd in ('ENTER VALUE HERE') and (a0600b mdcr\_num in ('ENTER HICN','ENTER MBI') or a0600a\_ssn\_num =  $'ENTER$  SSN');

#### \*To use this option:

1. Replace the 'ENTER VALUE HERE' for trgt dt with the beginning and end dates you wish to search. Be sure to enter the date in YYYYMMDD format and keep the single quote around the date. *Example: and to\_date(trgt\_dt, 'YYYYMMDD') between to\_date('20190901', 'YYYYMMDD') and to\_date('20190930', 'YYYYMMDD')*

2. Enter the two-character state abbreviation in the single quotes for the state\_cd condition. *Example: and state\_cd in ('CA')*. To include multiple states, add a comma to separate the states. *Example: state\_cd in ('CA','AZ')*.

3. Enter the HICN and MBI in the condition for a0600b mdcr num. If you are searching for both the HICN and the MBI in this field, put single quotes around each value and a comma between the values. **NOTE**: *Be sure to capitalize any letters in the HICN or MBI. Example: a0600b\_mdcr\_num in ('123456789A','Z123Y45X67')*

4. Enter the SSN in the condition for a0600a\_ssn\_num.

5. Be sure that the last condition ends with ';'.

#### <span id="page-18-0"></span>OPTION 3 – Search by Last Name, Date of Birth, and Gender Code

Copy and paste the following condition in the **%let i\_dbms\_where** section in User Input Parameters:

%let i dbms where = mds itm sbst cd in ('NC','NQ','NP','NS','NSD','NO','NOD','IPA','OSA') and to\_date(trgt\_dt, 'YYYYMMDD') between to\_date('ENTER VALUE HERE', 'YYYYMMDD') and to\_date('ENTER VALUE HERE', 'YYYYMMDD') and state\_cd in ('ENTER VALUE HERE') and a0500c\_last\_name = 'ENTER VALUE HERE' and to\_date(a0900\_birth\_dt, 'YYYYMMDD') = 'ENTER VALUE HERE IN YYYMMDD FORMAT' and a0800\_gndr\_cd = 'ENTER VALUE HERE';

#### \*To use this option:

1. Replace the 'ENTER VALUE HERE' for trgt\_dt with the beginning and end dates you wish to search. Be sure to enter the date in YYYYMMDD format and keep the single quote around the date. *Example: and to\_date(trgt\_dt, 'YYYYMMDD') between to\_date('20190901', 'YYYYMMDD') and to\_date('20190930', 'YYYYMMDD')*

2. Enter the two-character state abbreviation in the single quotes for the state\_cd condition. *Example: and state\_cd in ('CA')*. To include multiple states, add a comma to separate the states. *Example: state\_cd in ('CA','AZ')*.

3. Enter the last name of the beneficiary in the single quotes in the a0500c last name = 'ENTER VALUE HERE' condition. 4. Enter the beneficiary's date of birth in the single quotes in the to date(a0900 birth dt, 'YYYYMMDD') = 'ENTER VALUE HERE IN YYYMMDD FORMAT' condition. The date must be in YYYYMMDD format. Example: for 12/31/1900 use to\_date(a0900\_birth\_dt, 'YYYYMMDD') = '19001231'

5. Enter the beneficiary's gender in the single quotes in the a0800 gndr cd = 'ENTER VALUE HERE' condition. Use '1' for male or '2' for female.

6. Be sure that the last condition ends with  $'$ ;

#### Possible Modification

\*Search by Last Name, Date of Birth, Gender Code, and First Name:

Copy and paste the following condition in the **%let i\_dbms\_where** section in User Input Parameters:

%let i\_dbms\_where = mds\_itm\_sbst\_cd in ('NC','NQ','NP','NS','NSD','NO','NOD','IPA','OSA') and to\_date(trgt\_dt, 'YYYYMMDD') between to\_date('ENTER VALUE HERE', 'YYYYMMDD') and to\_date('ENTER VALUE HERE', 'YYYYMMDD') and state\_cd in ('ENTER VALUE HERE') and a0500c\_last\_name = 'ENTER VALUE HERE' and a0500a\_first\_name = 'ENTER VALUE HERE' and to\_date(a0900\_birth\_dt, 'YYYYMMDD') = 'ENTER VALUE HERE IN YYYMMDD FORMAT' and a0800 gndr  $cd = 'ENTER$  VALUE HERE';

### <span id="page-19-0"></span>Other Query Options

#### Search by HICN using the A0600B Medicare Number and SSNRI HICN Translator value

%let i\_dbms\_where = mds\_itm\_sbst\_cd in ('NC','NQ','NP','NS','NSD','NO','NOD','IPA','OSA') and to date(trgt\_dt, 'YYYYMMDD') between to\_date('ENTER VALUE HERE', 'YYYYMMDD') and to\_date('ENTER VALUE HERE', 'YYYYMMDD') and state\_cd in ('ENTER VALUE HERE') and a0600b mdcr\_num in ('ENTER HICN','ENTER MBI') or c\_ssnri\_trnsltn\_hicn\_txt = 'ENTER HICN';

#### Search by MBI using the A0600B Medicare Number and the SSNRI MBI Translator Value

%let i\_dbms\_where = mds\_itm\_sbst\_cd in ('NC','NQ','NP','NS','NSD','NO','NOD','IPA','OSA') and to\_date(trgt\_dt, 'YYYYMMDD') between to\_date('ENTER VALUE HERE', 'YYYYMMDD') and to\_date('ENTER VALUE HERE', 'YYYYMMDD') and state\_cd in ('ENTER VALUE HERE') and a0600b\_mdcr\_num in ('ENTER HICN','ENTER MBI') or c\_ssnri\_trnsltn\_mbi\_txt = 'ENTER MBI';

#### Search by HICN using the A0600B Medicare Number and SSNRI HICN Translator value

%let i\_dbms\_where = mds\_itm\_sbst\_cd in ('NC','NQ','NP','NS','NSD','NO','NOD','IPA','OSA') and to\_date(trgt\_dt, 'YYYYMMDD') between to\_date('ENTER VALUE HERE', 'YYYYMMDD') and to\_date('ENTER VALUE HERE', 'YYYYMMDD') and state\_cd in ('ENTER VALUE HERE') and a0600b mdcr\_num in ('ENTER HICN','ENTER MBI') or c\_ssnri\_trnsltn\_hicn\_txt = 'ENTER HICN' or a0600a\_ssn\_num = ('ENTER SSN');

#### Search by MBI using the A0600B Medicare Number and the SSNRI MBI Translator Value

%let i\_dbms\_where = mds\_itm\_sbst\_cd in ('NC','NQ','NP','NS','NSD','NO','NOD','IPA','OSA') and to\_date(trgt\_dt, 'YYYYMMDD') between to\_date('ENTER VALUE HERE', 'YYYYMMDD') and to\_date('ENTER VALUE HERE', 'YYYYMMDD') and state\_cd in ('ENTER VALUE HERE') and a0600b\_mdcr\_num in ('ENTER HICN','ENTER MBI') or c\_ssnri\_trnsltn\_mbi\_txt = 'ENTER MBI' or a0600a\_ssn\_num = ('ENTER SSN');

### <span id="page-20-0"></span>Query Options for MDS 3.0 Swing Bed Extract Tool Reports

Open the mds\_sb\_extract\_tool\_template.sas report. Update the **%let i\_dbms\_where =** condition with a query below.

<span id="page-20-1"></span>OPTION 1 – Search by Medicare Number using HICN and MBI.

**NOTE**: *For assessments submitted prior to 4/1/2018, the A0600B Medicare Number will be the HICN. For assessments submitted on or after 1/1/2020, the A0600B Medicare Number will be the MBI. It is recommended to enter both the HICN and MBI to search for assessments submitted between 4/1/2018 and 12/31/2019.* 

Copy and paste the following condition in the **%let i\_dbms\_where** section in User Input Parameters:

%let i\_dbms\_where = mds\_itm\_sbst\_cd in ('SP','SS','SSD','SO','SOD','IPA','OSA') and to\_date(trgt\_dt, 'YYYYMMDD') between to\_date('**ENTER VALUE HERE**', 'YYYYMMDD') and to\_date('**ENTER VALUE HERE**', 'YYYYMMDD') and state\_cd in ('**ENTER VALUE HERE**') and a0600b\_mdcr\_num in ('**ENTER HICN**','**ENTER MBI**');

#### \*To use this option:

1. Replace the 'ENTER VALUE HERE' for trgt dt with the beginning and end dates you wish to search. Be sure to enter the date in YYYYMMDD format and keep the single quote around the date. *Example: and to\_date(trgt\_dt, 'YYYYMMDD') between to\_date('20190901', 'YYYYMMDD') and to\_date('20190930', 'YYYYMMDD')*

2. Enter the two-character state abbreviation in the single quotes for the state\_cd condition. *Example: and state\_cd in ('CA')*. To include multiple states, add a comma to separate the states. *Example: state\_cd in ('CA','AZ')*.

3. Enter the HICN and MBI in the condition for a0600b\_mdcr\_num. If you are searching for both the HICN and the MBI in this field, put single quotes around each value and a comma between the values. **NOTE**: *Be sure to capitalize any letters in the HICN or MBI. Example: a0600b\_mdcr\_num in ('123456789A','Z123Y45X67')*

4. Be sure that the last condition ends with ';'.

### <span id="page-20-2"></span>OPTION 2 –Search by MBI, HICN, and SSN.

Copy and paste the following condition in the **%let i\_dbms\_where** section in User Input Parameters:

%let i\_dbms\_where = mds\_itm\_sbst\_cd in ('SP','SS','SSD','SO','SOD','IPA','OSA') and to\_date(trgt\_dt, 'YYYYMMDD') between to\_date('ENTER VALUE HERE', 'YYYYMMDD') and to\_date('ENTER VALUE HERE', 'YYYYMMDD') and state\_cd in ('ENTER VALUE HERE') and (a0600b mdcr\_num in ('ENTER HICN','ENTER MBI') or a0600a\_ssn\_num =  $'ENTER$  SSN');

#### \*To use this option:

1. Replace the 'ENTER VALUE HERE' for trgt dt with the beginning and end dates you wish to search. Be sure to enter the date in YYYYMMDD format and keep the single quote around the date. *Example: and to\_date(trgt\_dt, 'YYYYMMDD') between to\_date('20190901', 'YYYYMMDD') and to\_date('20190930', 'YYYYMMDD')*

2. Enter the two-character state abbreviation in the single quotes for the state\_cd condition. *Example: and state\_cd in ('CA')*. To include multiple states, add a comma to separate the states. *Example: state\_cd in ('CA','AZ')*.

3. Enter the HICN and MBI in the condition for a0600b mdcr num. If you are searching for both the HICN and the MBI in this field, put single quotes around each value and a comma between the values. **NOTE**: *Be sure to capitalize any letters in the HICN or MBI. Example: a0600b\_mdcr\_num in ('123456789A','Z123Y45X67')*

4. Enter the SSN in the condition for a0600a\_ssn\_num.

5. Be sure that the last condition ends with ';'.

#### <span id="page-21-0"></span>OPTION 3 – Search by Last Name, Date of Birth, and Gender Code

Copy and paste the following condition in the **%let i\_dbms\_where** section in User Input Parameters:

%let i\_dbms\_where = mds\_itm\_sbst\_cd in ('SP','SS','SSD','SO','SOD','IPA','OSA') and to\_date(trgt\_dt, 'YYYYMMDD') between to\_date('ENTER VALUE HERE', 'YYYYMMDD') and to\_date('ENTER VALUE HERE', 'YYYYMMDD') and state\_cd in ('ENTER VALUE HERE') and a0500c\_last\_name = 'ENTER VALUE HERE' and to\_date(a0900\_birth\_dt, 'YYYYMMDD') = 'ENTER VALUE HERE IN YYYMMDD FORMAT' and a0800\_gndr\_cd = 'ENTER VALUE HERE';

#### \*To use this option:

1. Replace the 'ENTER VALUE HERE' for trgt\_dt with the beginning and end dates you wish to search. Be sure to enter the date in YYYYMMDD format and keep the single quote around the date. *Example: and to\_date(trgt\_dt, 'YYYYMMDD') between to\_date('20190901', 'YYYYMMDD') and to\_date('20190930', 'YYYYMMDD')*

2. Enter the two-character state abbreviation in the single quotes for the state\_cd condition. *Example: and state\_cd in ('CA')*. To include multiple states, add a comma to separate the states. *Example: state\_cd in ('CA','AZ')*.

3. Enter the last name of the beneficiary in the single quotes in the a0500c last name = 'ENTER VALUE HERE' condition. 4. Enter the beneficiary's date of birth in the single quotes in the to date(a0900 birth dt, 'YYYYMMDD') = 'ENTER VALUE HERE IN YYYMMDD FORMAT' condition. The date must be in YYYYMMDD format. Example: for 12/31/1900 use to\_date(a0900\_birth\_dt, 'YYYYMMDD') = '19001231'

5. Enter the beneficiary's gender in the single quotes in the a0800 gndr cd = 'ENTER VALUE HERE' condition. Use '1' for male or '2' for female.

6. Be sure that the last condition ends with ';'

#### Possible Modification

\*Search by Last Name, Date of Birth, Gender Code, and First Name:

Copy and paste the following condition in the **%let i\_dbms\_where** section in User Input Parameters:

%let i\_dbms\_where = mds\_itm\_sbst\_cd in ('SP','SS','SSD','SO','SOD','IPA','OSA') and to\_date(trgt\_dt, 'YYYYMMDD') between to\_date('ENTER VALUE HERE', 'YYYYMMDD') and to\_date('ENTER VALUE HERE', 'YYYYMMDD') and state\_cd in ('ENTER VALUE HERE') and a0500c\_last\_name = 'ENTER VALUE HERE' and a0500a\_first\_name = 'ENTER VALUE HERE' and to\_date(a0900\_birth\_dt, 'YYYYMMDD') = 'ENTER VALUE HERE IN YYYMMDD FORMAT' and a0800 gndr  $cd = 'ENTER$  VALUE HERE';

### <span id="page-22-0"></span>Other Query Options

#### Search by HICN using the A0600B Medicare Number and SSNRI HICN Translator value

%let i\_dbms\_where = mds\_itm\_sbst\_cd in ('SP','SS','SSD','SO','SOD','IPA','OSA') and to\_date(trgt\_dt, 'YYYYMMDD') between to\_date('ENTER VALUE HERE', 'YYYYMMDD') and to\_date('ENTER VALUE HERE', 'YYYYMMDD') and state\_cd in ('ENTER VALUE HERE') and a0600b mdcr\_num in ('ENTER HICN','ENTER MBI') or c\_ssnri\_trnsltn\_hicn\_txt = 'ENTER HICN';

#### Search by MBI using the A0600B Medicare Number and the SSNRI MBI Translator Value

%let i\_dbms\_where = mds\_itm\_sbst\_cd in ('SP','SS','SSD','SOD','SOD','IPA','OSA') and to\_date(trgt\_dt, 'YYYYMMDD') between to\_date('ENTER VALUE HERE', 'YYYYMMDD') and to\_date('ENTER VALUE HERE', 'YYYYMMDD') and state\_cd in ('ENTER VALUE HERE') and a0600b\_mdcr\_num in ('ENTER HICN','ENTER MBI') or c\_ssnri\_trnsltn\_mbi\_txt = 'ENTER MBI';

#### Search by HICN using the A0600B Medicare Number and SSNRI HICN Translator value

%let i\_dbms\_where = mds\_itm\_sbst\_cd in ('SP','SS','SSD','SO','SOD','IPA','OSA') and to\_date(trgt\_dt, 'YYYYMMDD') between to\_date('ENTER VALUE HERE', 'YYYYMMDD') and to\_date('ENTER VALUE HERE', 'YYYYMMDD') and state\_cd in ('ENTER VALUE HERE') and a0600b mdcr\_num in ('ENTER HICN','ENTER MBI') or c\_ssnri\_trnsltn\_hicn\_txt = 'ENTER HICN' or a0600a\_ssn\_num = ('ENTER SSN');

#### Search by MBI using the A0600B Medicare Number and the SSNRI MBI Translator Value

%let i\_dbms\_where = mds\_itm\_sbst\_cd in ('SP','SS','SSD','SOD','SOD','IPA','OSA') and to\_date(trgt\_dt, 'YYYYMMDD') between to\_date('ENTER VALUE HERE', 'YYYYMMDD') and to\_date('ENTER VALUE HERE', 'YYYYMMDD') and state\_cd in ('ENTER VALUE HERE') and a0600b\_mdcr\_num in ('ENTER HICN','ENTER MBI') or c\_ssnri\_trnsltn\_mbi\_txt = 'ENTER MBI' or a0600a\_ssn\_num = ('ENTER SSN');

## <span id="page-23-0"></span>Running MDS Extract Tool Report

Once the report parameters have been entered, click the Run button at the top of the page.

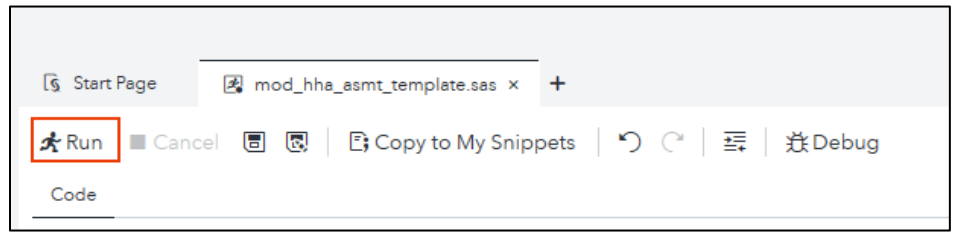

SAS indicates that a job is running by displaying a blue rotating circle in the tab for the report code you are running. The Run button is also greyed out.

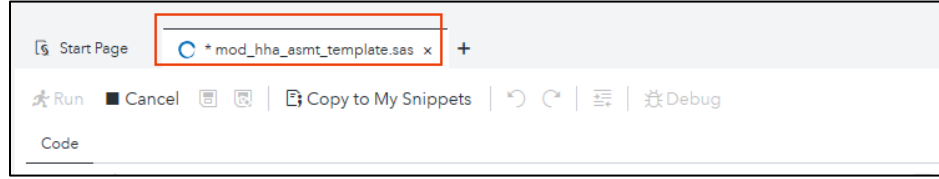

When the job is complete, the system will display an asterisk in the tab for the report code you just ran.

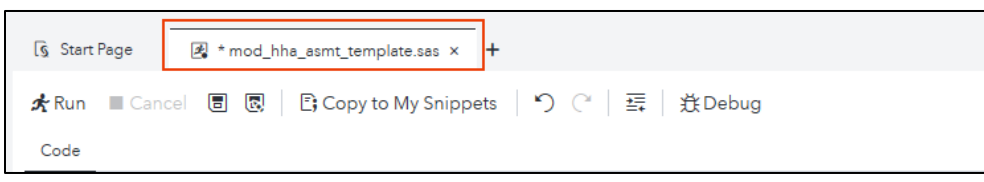

### <span id="page-24-0"></span>Saving Multiple Versions of MDS Extract Tool Report Code

If you don't want to copy and paste the query options each time you run the job, you can use the Save As option to create multiple versions of the MDS Extract Tool Report for each query option or modification you use. Update the **%let i\_dbms\_where** section is set with the parameters you to save. To save the changes to a new copy of the code, click on the writing disk icon.

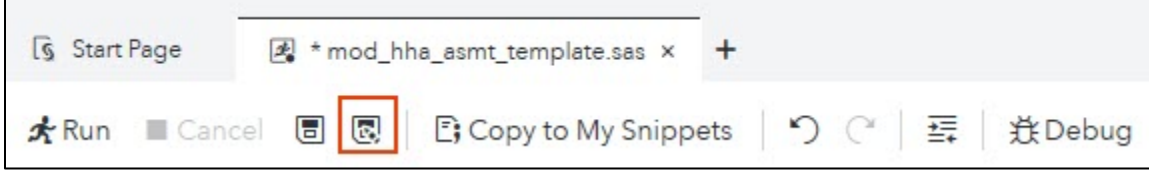

# <span id="page-24-1"></span>Downloading and Deleting Extract Files

When the job is complete, you can download the output by opening the folder you designated in the **i\_folderpath**. Ex. / Users/okta-aa0000@oktaprod.qualnet.org/My Folder/data.

Right click on the file you created using **i\_output\_file\_name**. Ex. 'name\_MDS\_extract\_file.txt'. Select the Download file option. Once you have downloaded the file, you can delete the file by right clicking on the file and selecting the Delete option.

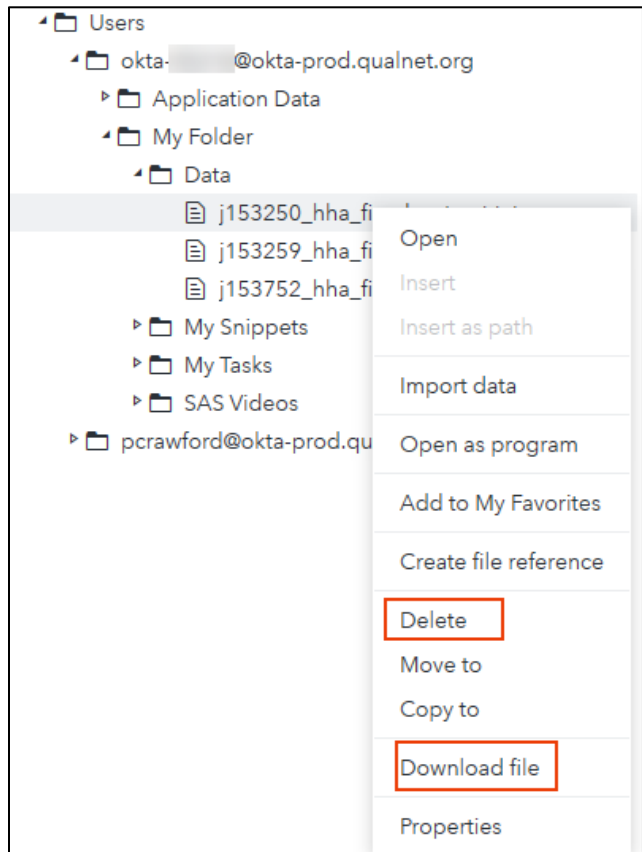